Manual del portal d'aplicacions: SISTEMA D'INFORMACIÓ DE DROGO-DEPENDÈNCIES DE CATALUNYA

2021

 **Canal Salut > Drogues** Drogues.gencat

Salut/Agència de Salut Pública de Catalunya

S/Sistema de Salut de Catalunya

Generalitat<br>A de Catalunya

#### Alguns drets reservats

© 2021, Generalitat de Catalunya. Departament de Salut.

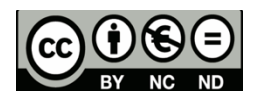

Els continguts d'aquesta obra estan subjectes a una llicència de Reconeixement-NoComercial-SenseObresDerivades 4.0 Internacional.

La llicència es pot consultar a la [pàgina web de Creative Comons.](http://creativecommons.org/licenses/by-nc-nd/4.0/deed.ca)

#### Edita:

Agència de Salut Pública de Catalunya Sub-direcció General de Drogodependències

#### Primera edició:

Barcelona, Desembre de 2021.

#### Assessorament lingüístic:

Secció de Planificació Lingüística del Departament de Salut

#### Disseny de plantilla accessible 1.03:

Oficina de Comunicació. Identitat Corporativa.

# **Sumari**

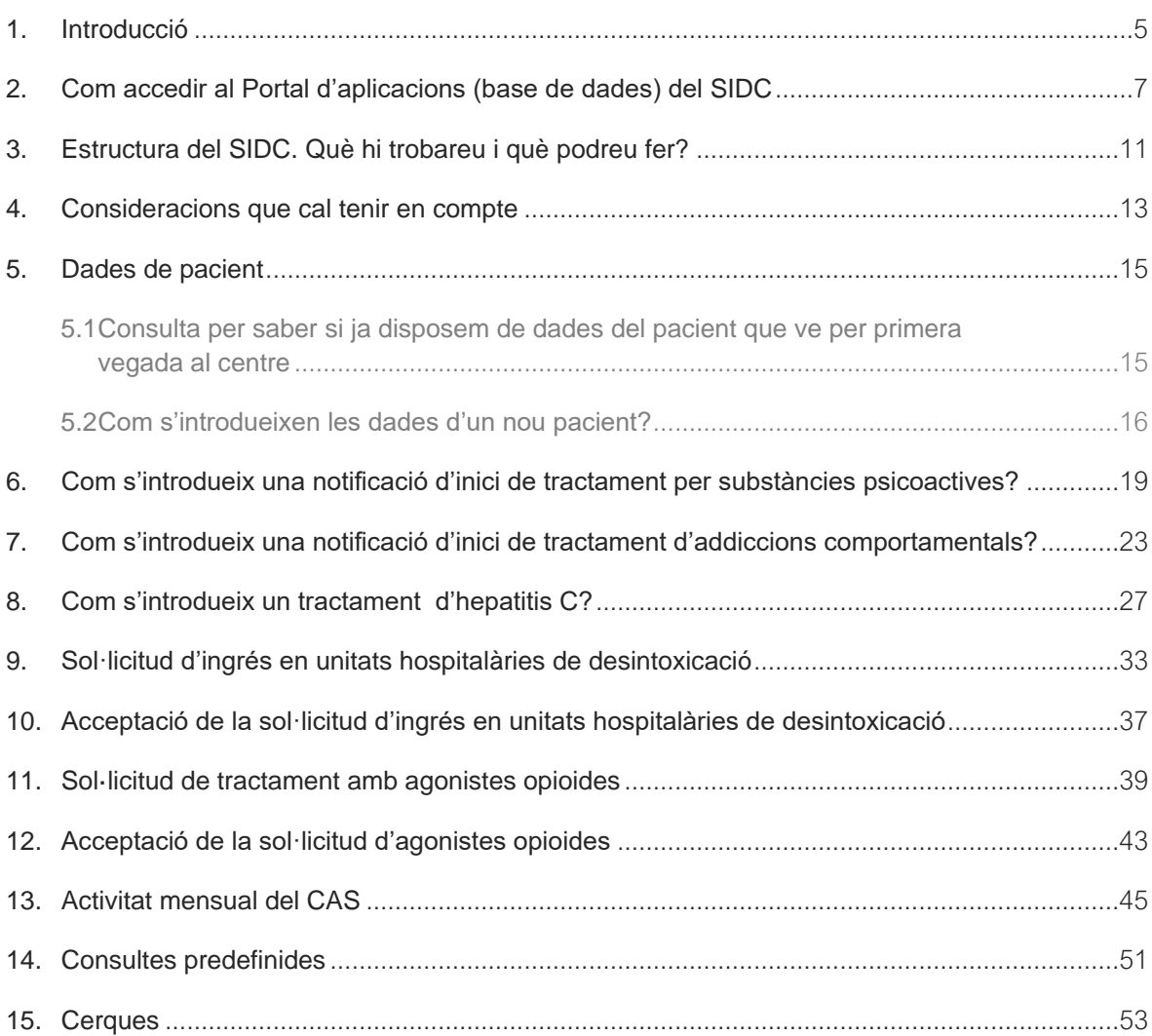

# <span id="page-4-0"></span>**Introducció**

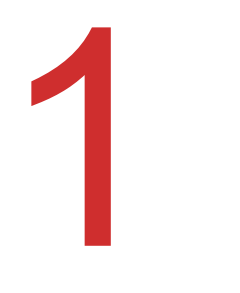

L'Agència de Salut Pública de Catalunya (ASPCAT) té, entre les seves funcions, el desenvolupament d'estratègies que creïn condicions per disminuir el consum de drogues, minimitzar-ne els riscos associats i disminuir significativament les conseqüències negatives resultants del consum, tant per a les persones de forma individual com per a la comunitat en general.

En aquest sentit, és primordial disposar de la informació necessària per tal de poder detectar, avaluar i implementar les estratègies adequades a cada moment i cada lloc. Per aquest motiu es va crear el Sistema d'Informació de Drogodependències de Catalunya (SIDC) a finals dels anys vuitanta amb l'objectiu que l'ASPCAT disposés de mecanismes de recollida de dades i d'informació de drogodependències, àgils i eficients.

Fins a l'any 2014, la informació era tramesa pels centres d'atenció i seguiment en drogodependències (CAS) mitjançant butlletes en paper o en suport electrònic que facilitaven la informació bàsica de la tipologia de pacients atesos i de l'activitat del centre. Durant l'any 2014 es va posar en marxa el portal o l'aplicació del SIDC, que permet que els CAS introdueixin ells mateixos la informació en temps real, fet que facilita la immediatesa de la informació i la seva anàlisi. Aquesta aplicació permet que tant els CAS com la Subdirecció General de Drogodependències puguin disposar en qualsevol moment de la informació bàsica dels pacients. En el cas que un CAS atengui per primera vegada una persona, en podrà veure, per exemple, les dades d'inicis de tractament anteriors ―encara que aquest pacient no hagi estat tractat en aquell centre―, la qual cosa facilitarà al professional del CAS l'atenció clínica del pacient.

Per tal que els usuaris disposin d'una informació pràctica en relació amb el funcionament de l'aplicació s'ha elaborat aquest Manual.

#### **CONSIDERACIONS**

Des de la seva posada en marxa, el SIDC ha experimentat algunes modificacions. Una de les més importants té a veure amb la gestió de la informació feta pels CAS, que es va introduir poc temps després d'haver-se posat en marxa l'aplicació.

Al llarg dels darrers anys, molts dels CAS han estat gestionats per diferents entitats o empreses que van informatitzar els centres per tal de modernitzar-los i millorar-ne el funcionament. Quan el SIDC es va posar en marxar es va preveure que cada professional introduiria la informació directament a l'aplicació ―via Internet― però, atès que la realitat d'alguns centres era que ja tenien històries clíniques informatitzades, es va decidir crear un segon procediment per introduir les dades: les càrregues de fitxers. Així doncs, la informació

es pot introduir directament a l'aplicació bé sigui manualment o bé mitjançant càrregues de fitxers XML amb tota la informació sol·licitada. Aquest segon procés és controlat pels tècnics informàtics de cada entitat en coordinació amb els tècnics de l'ASPCAT. En aquest Manual fem referència a la introducció de les dades mitjançant el sistema manual.

En cas que tingueu interès a fer càrregues de dades, podeu sol·licitar la darrera versió dels manuals a la Subdirecció General de Drogodependències.

## <span id="page-6-0"></span>**Com accedir al Portal** d'aplicacions (base de dades) del SIDC 2

Per poder accedir al Portal d'aplicacions (base de dades) del SIDC cal, primer, entrar a [https://salut.gencat.cat.](https://salut.gencat.cat/) Per poder-hi entrar cal demanar autorització a la Subdirecció General de Drogodependències, que en facilitarà l'accés mitjançant un nom d'usuari i una contrasenya per a cada professional.

El responsable del centre ha de tramitar la petició amb les dades bàsiques del professional que ha d'accedir-hi ―nom complet, DNI, adreça electrònica corporativa personal, número de telèfon personal i número de col·legiat, si escau. Quan un professional deixa de treballar en el CAS, el responsable del centre ha d'informar-ne la Subdirecció General de Drogodependències per tal de tramitar-li la baixa corresponent i per evitar que persones que ja no han de tenir accés al Portal d'aplicacions puguin continuar accedint-hi. En cas que un mateix professional hagi de treballar en diferents CAS o en altres tipus de centres ―centres de reducció de danys, unitats hospitalàries de desintoxicació, comunitats terapèutiques, etc.), cal indicar-ho per tal de facilitar-li l'accés als diferents centres dels quals ha d'introduir informació.

L'accés de cada professional al Portal és personal i es pot fer des de qualsevol ordinador a través d'un lloc web. Cal assenyalar que de tots els processos que es realitzen a l'aplicació hi ha traçabilitat; és a dir, se sap sempre quin professional hi entra, quan hi entra i quins canvis introdueix, en compliment dels requisits marcats per la Llei orgànica 3/2018 de protecció de dades personals i garantia dels drets digitals (LOPDGDD).

#### L'adreça per accedir al Portal d'aplicacions és la següent: [https://salut.gencat.cat](https://salut.gencat.cat/)

A la part dreta del portal teniu l'opció de canviar la vostra contrasenya. Per fer-ho se us demanarà una nova contrasenya amb un mínim de 8 caràcters.

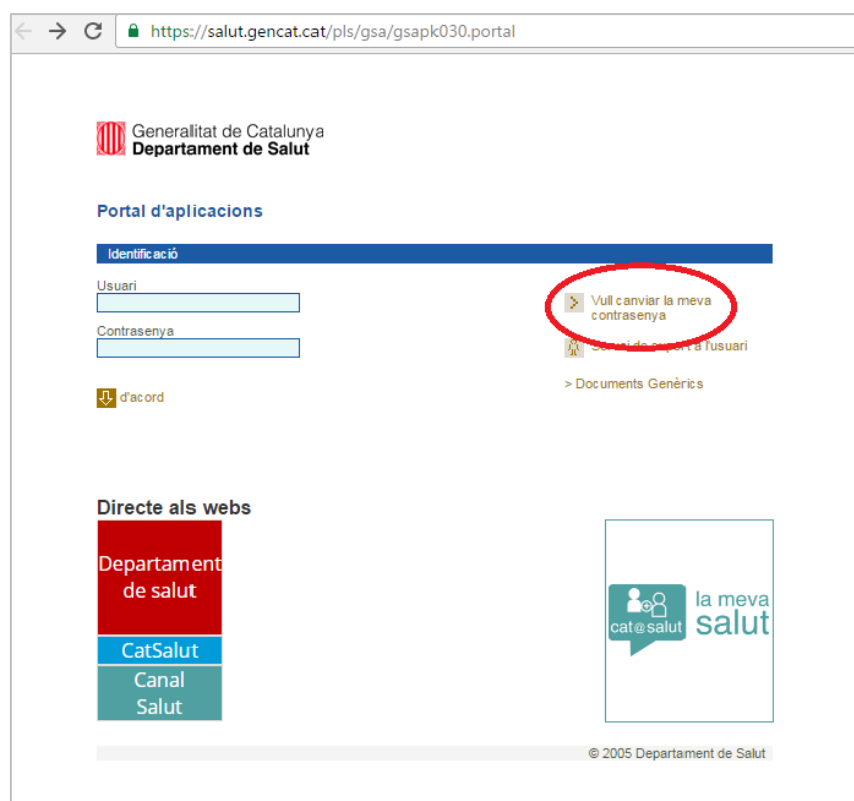

Un cop donats d'alta, per fer qualsevol consulta o resoldre un problema en relació amb l'accés al Portal d'aplicacions, us heu de posar en contacte amb el Servei de suport a l'usuari:

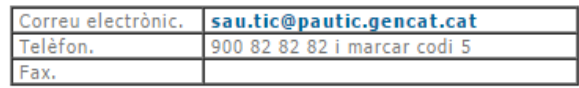

Un cop a dins del portal, trobareu aquesta informació a la part superior dreta si premeu **Servei de suport a l'usuari**.

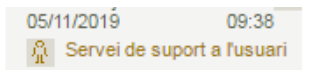

Per resoldre problemes o aclarir dubtes sobre el funcionament del portal, us podeu posar en contacte amb Regina Muñoz o Xavier Majó (tel. 93 551 35 92).

Un cop introduït el nom d'usuari i la contrasenya apareix la pantalla següent:

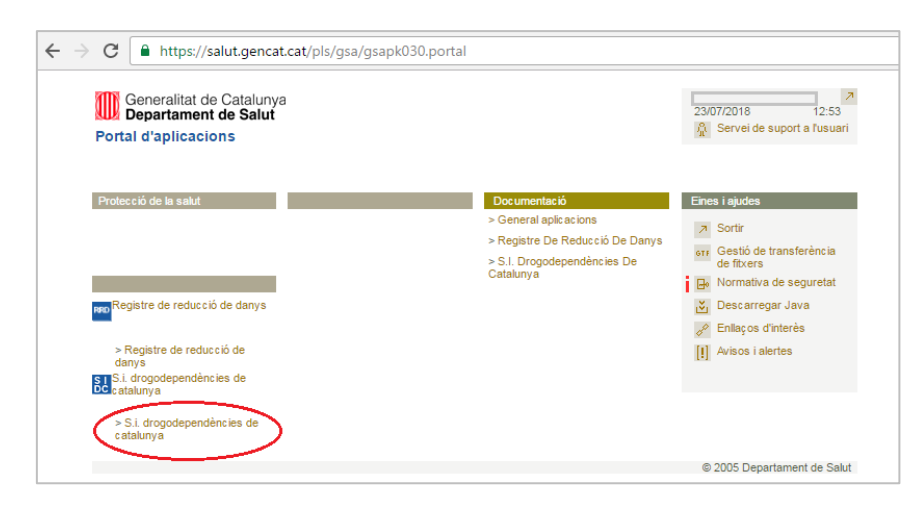

Per entrar a l'aplicació cal clicar sobre S.i. drogodependències de Catalunya.

Un cop entreu al Sistema d'Informació de Drogodependències de Catalunya, us sortirà la pantalla que es mostra a continuació. A la part esquerra hi ha el menú del SIDC. Per començar a treballar cal que cliqueu sobre DADES REGISTRE.

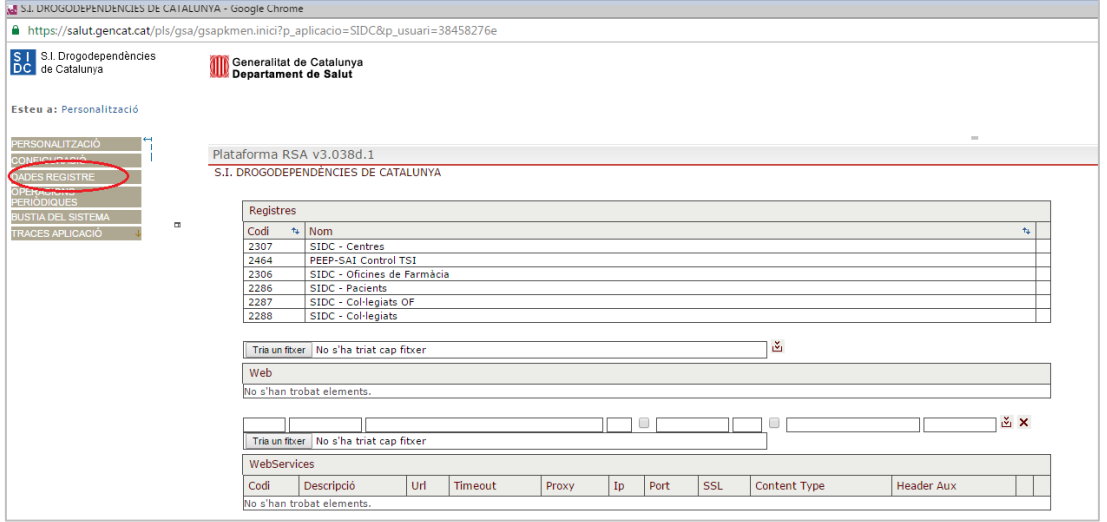

## <span id="page-10-0"></span>3. Estructura del SIDC. Què hi trobareu i què podreu fer? 3

Un cop dins l'aplicació SIDC, a Dades de Registre, hi podreu fer les accions següent:

#### 01. Pacients:

• Consultar l'existència d'un pacient, és a dir, verificar si un pacient ja ha estat atès prèviament en algun centre. Això és molt important per confirmar, introduir o modificar dades del pacient de les quals potser no es disposava en un moment anterior ―per exemple, municipi de residència, país de naixement, etc.).

Cal tenir present que, en posar-se en marxa el portal, no s'ha carregat la informació que ha estat recollint el SIDC des dels seus inicis. Per tant, només hi ha informació relacionada amb els pacients atesos més recentment (a partir de l'any 2014).

• Donar d'alta un pacient. En relació amb el paràgraf anterior, pot ser que un pacient hagi estat tractat fa temps, però que ara sigui necessari donar-lo d'alta al portal per tal d'iniciar un nou tractament per abús o dependència de les drogues. Per tant, sempre que el pacient no consti al portal, en el moment de fer la consulta caldrà donar-lo d'alta per tal de poder-ne registrar l'inici de tractament.

#### NOTA IMPORTANT: Sempre cal consultar l'existència del pacient abans de donar-lo d'alta com a nou pacient.

#### 02. Sol·licitud d'ingrés a UHD:

Sol·licitar l'ingrés d'un pacient en una unitat de desintoxicació hospitalària (UHD).

#### 04. Sol·licitud de tractament agonistes CAS:

Sol·licitar la dispensació d'agonistes opioides a un centre dispensador (especial rellevància quan hi ha trasllats per vacances dins de Catalunya o d'altres tipus). També cal assenyalar que aquesta sol·licitud s'ha de fer encara que sigui dins del mateix CAS, ja que, pel que fa a aspectes formals, el CAS ―com a prescriptor i el Centre Dispensador són centres diferents, encara que comparteixin el mateix espai i els mateixos professionals.

#### 06. Activitat mensual CAS:

També hi ha un accés per introduir les dades mensuals d'intervencions del CAS, tant pel que fa a les visites i altres activitats com als pacients que estan en tractament amb agonistes opioides, que ha d'emplenar el responsable del CAS.

#### 12. Consultes, 13. Casos Hepatitis i 14. Addiccions Comportamentals:

Hi ha una sèrie de consultes predefinides on el professional pot veure les dades dels centres en què està donat d'alta.

#### Cerca:

Permet que l'usuari creï les pròpies cerques i les adeqüi a les seves necessitats.

# <span id="page-12-0"></span>4. Consideracions que cal tenir en compte

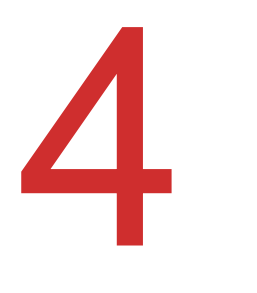

Totes les dades introduïdes al SIDC estan relacionades amb les dades descriptives dels usuaris de drogues.

Aquestes dades de cada usuari les poden veure els professionals autoritzats des de tots els centres. L'accés a aquestes dades pot permetre una millor atenció al pacient en conèixer la seva evolució. Aquesta és l'única manera que tant els centres com la Sub-direcció General de Drogodependències puguin disposar d'una informació clau, amb l'objectiu de millorar l'atenció dels mateixos pacients:

Conèixer la veritable dimensió i les característiques del problema i de les necessitats de les persones consumidores de drogues per tal de poder definir i implementar les mesures de cura i atenció adequades.

Tot ús de les dades que no sigui per millorar l'atenció dels pacients, malgrat que s'hi tingui accés i es reuneixin tots els requisits d'autorització i seguretat, és un mal ús.

Per això, i en compliment de la LOPDGDD, us informem que hi ha un registre de professionals autoritzats per accedir al portal i que hi ha traçabilitat de qui ha entrat a l'aplicació, en quin moment i què ha fet.

#### Cal evitar tenir pacients doblats al portal SIDC

Si, per error, s'entra dues o més vegades el mateix pacient dins l'aplicació SIDC, ja sigui perquè no s'ha buscat o perquè hi ha petites diferències en elements identificatius (nom, cognoms, CIP, etc.), tindrem aquesta persona doblada i anirem penjant activitat a dues entrades diferents, malgrat que es tracti de la mateixa persona.

Si detecteu errors d'aquest tipus, en introduir un inici de tractament o una altra activitat, o vosaltres mateixos, per error, heu donat d'alta una persona que ja hi era, ens ho heu de comunicar a la Subdirecció General de Drogodependències de l'ASPCAT per poder-ho resoldre.

Per això, quan estiguem davant d'un pacient:

- 1. Primer cal buscar si les dades del pacient ja han estat introduïdes prèviament dins l'aplicació. El podem buscar per CIP, nom, dos cognoms, data de naixement, codiplan.
- 2. Si no el trobem i, per tant, és nou, hem de buscar el seu CIP ―en el cas que tingui targeta sanitària individual (TSI)― i importar-ne les dades del Registre Central d'Assegurats (RCA).
- 3. Si trobem el pacient o aquest porta TSI, cal introduir el CIP i automàticament importarà la informació identificativa del CIP que, possiblement, sigui més correcte que la que ens pugui donar el pacient.
- 4. Si no trobem el pacient, no localitzem el seu CIP (vegeu el punt 2) i no porta TSI, introduirem les dades a l'aplicació a partir del que ens digui o de la documentació que aporti.

Per tal d'evitar complicacions, sempre cal prioritzar que la persona tingui TSI i que la informació sigui la del CIP. Si no treballem amb el CIP, ens podem trobar amb els problemes següents:

- 1. Podem entrar informació identificativa del pacient incorrecta, cosa que fàcilment pot ocasionar que, en un accés posterior al nostre centre o a un altre centre, no se'l trobi i que se'l torni a entrar de nou a l'aplicació amb dades diferents, amb la qual cosa el tindrem doblat.
- 2. Si algun centre entra un pacient amb unes dades concretes i aquestes són incorrectes, pot passar el següent:
	- o Com en el cas anterior, que no trobi el pacient i que l'entri com a nou pacient, i que tinguem una persona doblada.
	- o Que el centre corregeixi les dades del pacient i en consigni les correctes (o les que considera que són correctes); i que, si aquest pacient torna al professional que va entrar les dades per primer cop, aquest no el trobi ja que el buscarà, segurament, amb les dades que ell va entrar i no amb les que consten, després de la modificació que se n'ha fet posteriorment.

#### Per evitar tots aquests problemes és important treballar sempre amb el CIP de la TSI

#### Navegador per treballar amb l'aplicació

Les versions més noves d'Internet Explorer — les versions 10 i 11 no funcionen massa bé -; en tot cas, si les teniu, heu d'anar a Configuració i activar l'eina Vista de compatibilitat. Les versions 7, 8 i 9 funcionen bé en principi.

Les darreres versions de Chrome i Mozilla Firefox funcionen bé.

# <span id="page-14-0"></span>Dades de pacient

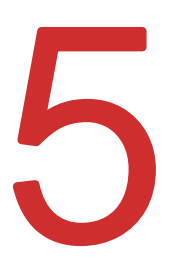

#### <span id="page-14-1"></span>5.1 Consulta per saber si ja disposem de dades del pacient que ve per primera vegada al centre

Per consultar si ja disposem de les dades d'un pacient que ve per primera vegada al centre, anem a la pestanya 01. Pacients. La cerca del pacient es pot fer per un o diversos criteris que es mostren a la pestanya (CIP, nom, cognoms, data de naixement, sexe, etc.). A continuació cal prémer el botó Cercar. Si cliquem sobre el botó Nova condició, podem afegir altres criteris de cerca.

Quan s'introdueix un criteri de cerca ―un cognom, per exemple―, el sistema ens mostra els diferents pacients que troba amb els criteris indicats. A continuació podem seleccionar un pacient concret (clicant sobre el pacient) del llistat que havia trobat a la cerca o bé, si decidim que és un cas nou, hem de clicar sobre el botó Nou cas.

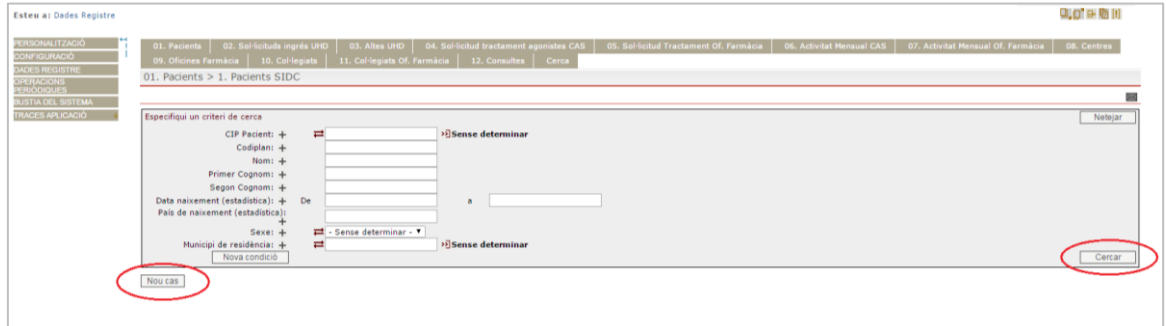

A continuació es mostra com introduir un nou inici de tractament. En cas que el pacient no estigui introduït en el sistema, primer s'hauran d'introduir les dades del pacient i a continuació les dades de la notificació d'inici; si el pacient ja hi estigués introduït prèviament, caldrà únicament introduir-hi les dades del nou inici de tractament.

En l'apartat que es mostra a continuació s'explicarà com introduir les dades del pacient a l'aplicació i, en el següent, com afegir-hi un nou inici de tractament.

#### <span id="page-15-0"></span>5.2 Com s'introdueixen les dades d'un nou pacient?

A continuació es mostra la pantalla que apareix quan es clica sobre el botó Nou cas, on hi ha les dades bàsiques del pacient. En cas que el pacient tingui CIP, aquestes dades seran importades automàticament de l'RCA. Per aquest motiu, és molt important introduir el CIP del pacient. En aquest cas, caldrà emplenar únicament la província de naixement i la nacionalitat.

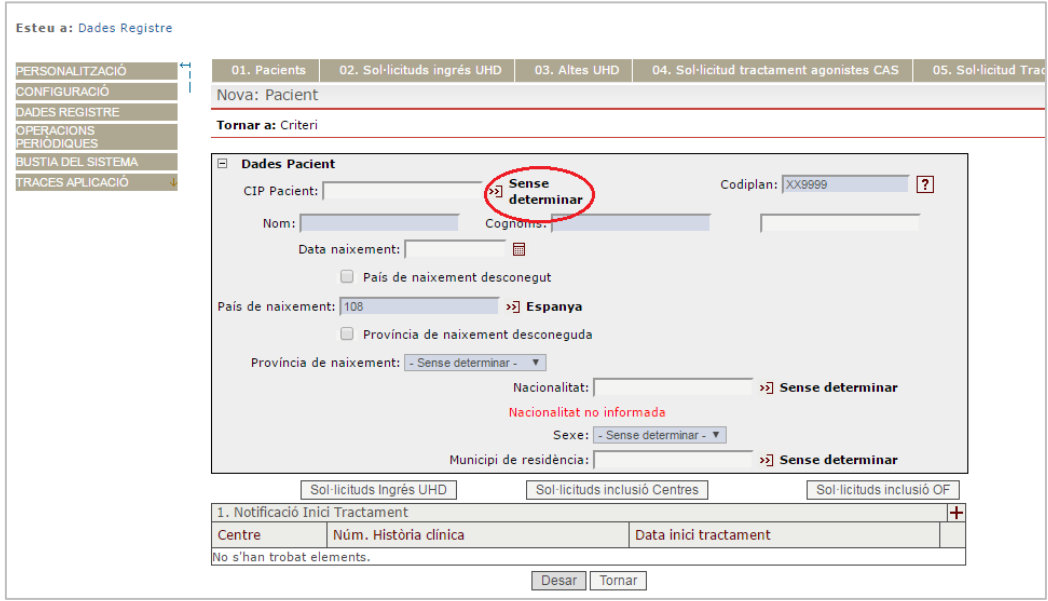

#### CIP del pacient:

Únicament les persones que tenen TSI tenen CIP.

Si coneixem el CIP del pacient, l'hem d'introduir en el camp corresponent i, quan sortim d'aquest camp, el sistema recupera automàticament les dades de l'RCA en els diferents camps.

En cas de no saber el CIP, el sistema ens dona la possibilitat de buscar el número de CIP sempre que disposem d'algunes dades bàsiques del pacient. Per tal de poder-lo buscar, cal prémer l'opció Sense determinar (vegeu la figura anterior).

Després de prémer l'opció Sense determinar, s'obre una pantalla on podem fer la cerca del pacient per tal de trobar-ne el número de CIP. La cerca la podem fer per diferents camps:

- Tipus de document identificatiu.
- Número d'afiliació a la Seguretat Social.
- Cognoms, sexe i data de naixement. Si la persona que s'està cercant només té un cognom, al camp del segon cognom cal posar-hi la tercera i quarta lletra del primer cognom.

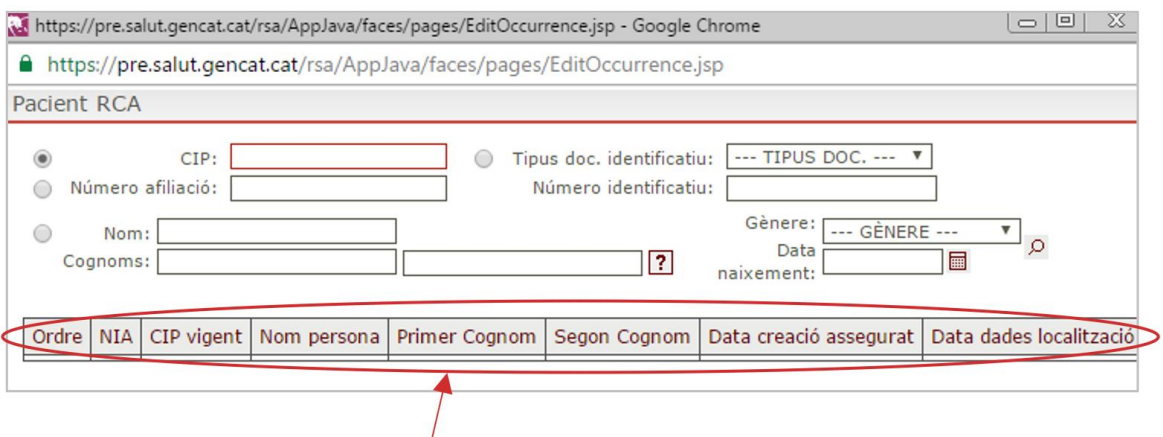

En cas de trobar el CIP del pacient, cliquem sobre les dades que ha trobat a la part de sota per tal de carregar aquestes dades de l'RCA a les dades del pacient.

Cal acabar d'omplir les dades que manquen ―per exemple, la província de naixement, la nacionalitat, etc.

S'ha de tenir en compte que, per defecte, el país de naixement que surt és "Espanya". Si no és correcte, cal canviar-lo pel país corresponent.

#### Codiplan:

No s'hi ha d'escriure res; es construeix automàticament.

#### En resum, si el pacient té la TSI o hem localitzat el CIP dins de l'RCA, la informació personal es carregarà automàticament i únicament haurem d'omplir les dades que manquen.

Si no hem pogut localitzar el CIP del pacient, caldrà emplenar les dades següents:

- Nom: si disposem d'algun document oficial, hem d'escriure el nom que hi consti. Hem de posar el nom sencer, no diminutius. Per exemple, no s'ha d'escriure "Toni" o "Quico" sinó "Antoni" o "Francesc".
- Primer cognom: igual que en el cas del nom. Si el cognom té partícules, s'han d'excloure. Per exemple, no s'ha d'escriure "De la Fuente" sinó "Fuente".
- Segon cognom: igual que en el cas del nom. Si el cognom té partícules, s'han d'excloure. Per exemple, no s'ha d'escriure "Al Hamid" sinó "Hamid". Si el pacient no té segon cognom, no s'emplenarà aquest camp.
- Data de naixement: cal introduir DDMMAAAA o bé DD/MM/AAAA. Si se'n desconeix el dia, cal posar el dia 1 del mes i any corresponent. Si se'n desconeix el dia i el mes, cal posar el dia 1 de gener de l'any de naixement. En cas que es desconegui la data de naixement, s'ha de considerar l'any aproximat i el dia 01 del mes 01 (1 de gener). Per exemple, a partir de l'edat aproximada que recordi, s'ha de calcular l'any de naixement restant l'edat de la data actual: 46 anys d'edat  $\rightarrow$  2018 – 46 = 1972; a continuació, s'ha d'introduir la data de naixement aproximada: 01011972 o 01/01/1972.
- País de naixement: per defecte surt "Espanya". Si no és correcte, cal modificar-lo. S'ha d'obrir el cercador i introduir-hi les primeres lletres del país que es vol consignar i prémer Cercar.
- Província de naixement: només s'ha d'emplenar si el pacient ha nascut a Espanya. S'obre un desplegable amb totes les províncies. Si es desconeix la província, s'ha de marcar l'opció Província de naixement desconeguda.
- Nacionalitat: s'ha d'obrir el cercador i introduir-hi les primeres lletres de la nacionalitat que es vol consignar i prémer Cercar.
- Sexe: s'ha d'introduir a Home o Dona o Desconegut.
- Municipi de residència: s'ha d'obrir el cercador i introduir-hi les primeres lletres del municipi que es vol consignar i prémer Cercar. Si el pacient és un rodamon, per concretar, se li ha de demanar: "En quina ciutat o poble has dormit més sovint en els darrers 3 mesos"?

## <span id="page-18-0"></span>6. Com s'introdueix una notificació d'inici de tractament per substàncies psicoactives? 6

Independentment que el pacient ja estigui introduït en el sistema o que l'hàgim hagut d'introduir de nou, per poder afegir una Notificació d'Inici de Tractament cal que, amb les dades carregades del pacient, cliquem sobre el "+" que hi ha a la dreta de l'apartat 1. Notificació Inici Tractament Drogues.

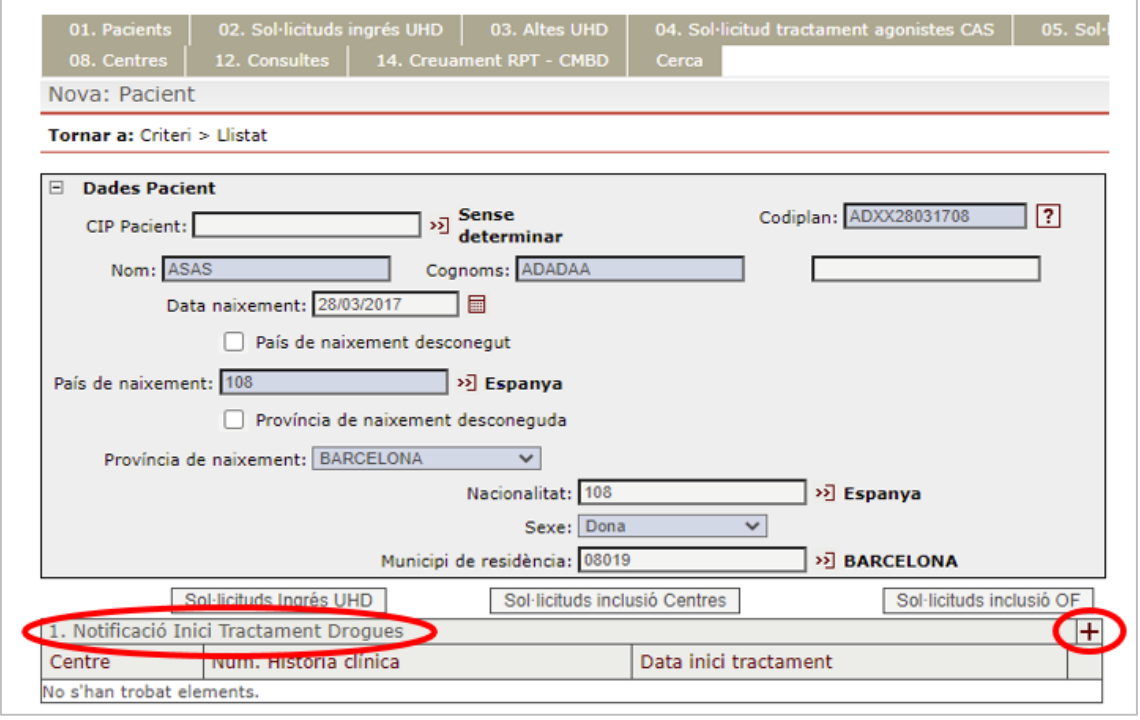

De la mateixa manera, per crear un nou inici de tractament es pot fer directament des de l'arbre del pacient. En aquest cas, cal clicar sobre "Arbre" a la part superior i s'obrirà la pantalla següent on, per tal de crear un nou inici, cal clicar sobre el "+".

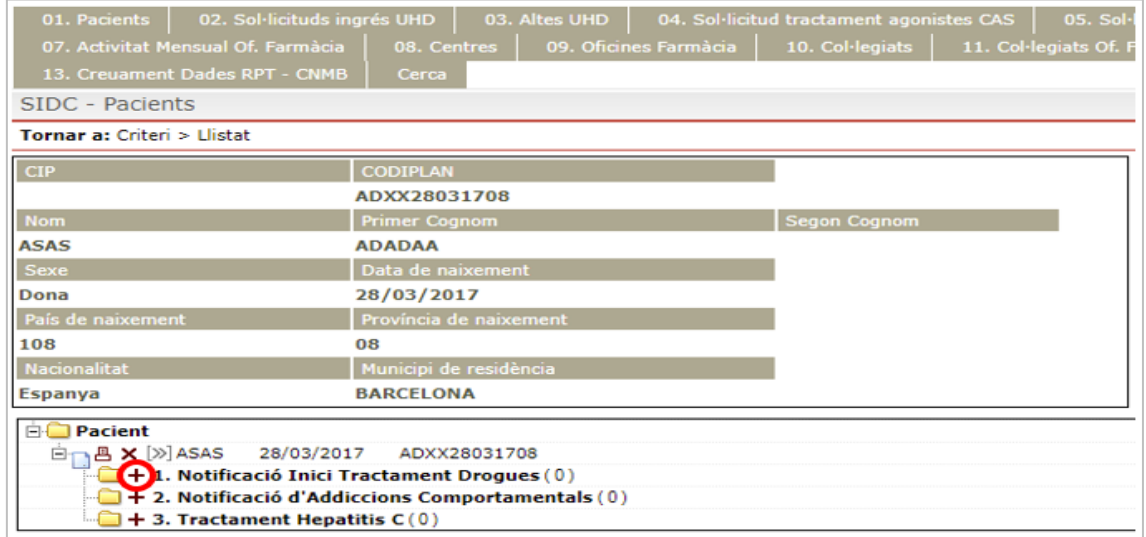

Tot seguit s'obre la pantalla següent, on s'ha d'emplenar cada camp amb tota la informació per tal de donar d'alta la Notificació d'Inici de Tractament.

![](_page_19_Picture_46.jpeg)

Primer de tot s'ha d'emplenar les Dades de l'inici de tractament i la Informació sobre el consum.

![](_page_20_Picture_61.jpeg)

Seguidament s'ha d'introduir la informació sobre Tractaments previs, Injecció i Malalties infeccioses.

Un cop hem introduït aquesta informació, cal prémer el botó Desar per tal de guardar-la bé.

En cas que no s'hagi introduït alguna informació imprescindible, s'obrirà una finestra indicantnos quins camps hem d'emplenar. Els camps que són més foscos són camps obligatoris. A mesura que anem introduint les nostres dades, aquests camps obligatoris es poden anar modificant.

Per tal d'assegurar la coherència de les dades que s'introdueixen hi ha una sèrie de filtres dins i entre algunes de les variables que es recullen.

Per conèixer les diferents definicions de les variables que es recullen a la Notificació d'Inici de Tractament seria convenient consultar el Protocol de l'indicador d'inicis de tractament per abús o dependència de substàncies psicoactives.

# <span id="page-22-0"></span>Com s'introdueix una notificació d'inici de tractament d'addiccions comportamentals?

Un cop s'ha cercat o introduït el pacient sobre el qual volem registrar la notificació de l'inici de tractament per addiccions comportamentals, s'ha de clicar sobre el signe "+" que hi ha a la dreta de l'apartat 2. Notificació d'Addiccions Comportamentals.

7

![](_page_22_Picture_52.jpeg)

De la mateixa manera, es pot crear un nou inici de tractament per addiccions comportamentals directament des de l'arbre del pacient. En aquest cas, cal clicar sobre Arbre a la part superior i s'obrirà la pantalla següent on, per tal de crear un nou inici, cal clicar sobre el signe "+".

![](_page_23_Picture_51.jpeg)

A continuació s'obre la pantalla següent, on emplenarem cada camp amb tota la informació per tal de donar d'alta la Notificació d'Addiccions Comportamentals.

El primer apartat que s'ha d'emplenar és el de Dades sociodemogràfiques de la persona que inicia tractament.

![](_page_23_Picture_52.jpeg)

Manual del portal d'aplicacions: SISTEMA D'INFORMACIÓ DE DROGODEPENDÈNCIES DE CATALUNYA - <sup>2021</sup> 24 de 64

Seguidament es demana la informació que fa referència a l'Addicció o problema comportamental principal i a les Altres addiccions secundàries (30 dies previs) a l'inici de tractament.

![](_page_24_Picture_76.jpeg)

El següent bloc que cal emplenar és el que fa referència a les Qüestions socials i de salut. Tant pel que fa als Factors de risc anteriors a l'addicció o al problema comportamental principal com a les Conseqüències associades a l'addicció o al problema comportamental principal cal indicar una o diverses opcions d'entre les que es mostren. En el cas que no se'n tingui coneixement, s'haurà de marcar l'opció Desconegut.

En cas que s'indiqui l'existència d'un problema de salut mental ja diagnosticat, s'haurà d'especificar de quin trastorn es tracta mitjançant el cercador de codis diagnòstics segons la CIM-10.

També s'ha d'introduir el bloc Impacte econòmic de l'addicció principal i el Tractament previ per a l'addicció comportamental.

![](_page_24_Picture_77.jpeg)

Un cop hem introduït aquesta informació, cal prémer el botó Desar per tal de guardar-la correctament.

En cas que no s'hagi introduït alguna informació imprescindible, s'obrirà una finestra que ens indicarà quins camps hem d'emplenar. Els camps que són més foscos són camps obligatoris. A mesura que anem introduint les nostres dades, aquests camps obligatoris es poden anar modificant.

Per tal d'assegurar la coherència de les dades que s'introdueixen hi ha una sèrie de filtres i avisos dins i entre algunes de les variables que es recullen.

Per conèixer les diferents definicions de les variables que es recullen a la Notificació d'Inici Tractament per addiccions comportamentals seria convenient consultar el Protocol de l'indicador d'inicis de tractament per addiccions comportamentals.

## <span id="page-26-0"></span>Com s'introdueix un tractament d'hepatitis C? 8

Un cop s'ha cercat o s'ha introduït el pacient sobre el qual volem registrar un tractament d'hepatitis C, s'ha de clicar sobre el signe "+" que hi ha a la dreta de l'apartat 3. Tractament Hepatitis C.

![](_page_26_Picture_64.jpeg)

De la mateixa manera, es pot crear un nou Tractament d'Hepatitis C directament des de l'arbre del pacient. En aquest cas, clicarem sobre Arbre, a la part superior, i s'obrirà la pantalla següent on, per tal de crear un nou inici, cal clicar sobre el signe "+".

![](_page_27_Picture_35.jpeg)

A continuació s'obre la pantalla següent, on emplenarem cada camp amb tota la informació per tal de donar d'alta 3. Tractament Hepatitis C.

![](_page_27_Picture_36.jpeg)

La data d'inici del protocol és la data en la qual s'ofereix a la persona que se li faci el cribratge. Si la persona no ho vol o si no assisteix el dia del cribratge, també s'ha de posar la data i omplirem les variables que coneguem o preguntem al pacient que no requereixin cribratge. Les que no coneguem i siguin obligatòries les indicarem com a desconegut.

A l'apartat de CONSUM DROGUES ELS DARRERS 30 DIES s'ha de recordar que, si la persona ja no consumeix drogues, s'ha d'introduir el codi 9988 (No més drogues) o el codi 9999 en cas que sigui desconegut.

A l'apartat Resultats del cribratge s'han d'emplenar les variables Test ràpid VHC i Extracció de sang. Per poder introduir el resultat de la prova de la sang seca (detecció del virus), s'ha d'haver emplenat el Test ràpid VHC i que el seu resultat sigui positiu.

![](_page_28_Picture_128.jpeg)

IMPORTANT!: Pel que fa a les persones a les quals s'ha fet el cribratge anteriorment i que tenien anticossos o que s'havien tractat i necessitem saber si s'han reinfectat, per exemple, s'ha d'anar directament al test de sang seca. Per aquest motiu, el camp Test ràpid VHC l'omplirem amb les dades que coneguem. Si no sabem amb exactitud la data de realització del test ràpid, n'hem de posar una d'aproximada.

Si no disposem de la data exacta de l'extracció de sang, n'hem de posar una d'aproximada.

El FIB4 és un índex serològic de fibrosi hepàtica que es pot calcular automàticament i que apareix quan s'ha realitzat una extracció de sang i quan el resultat RNA\_VHC (virològic) és positiu (*[Protocol de diagnòstic i tractament del virus de l'hepatitis C per persones](https://salutpublica.gencat.cat/web/.content/minisite/aspcat/vigilancia_salut_publica/vih-sida-its/04_Hepatitis_viriques/guies_i_protocols/Protocol-diagnostic-i-tractament-VHC-persones-drogodependents_Act-2021_okDef.pdf)  [drogodependents. Edició 2021](https://salutpublica.gencat.cat/web/.content/minisite/aspcat/vigilancia_salut_publica/vih-sida-its/04_Hepatitis_viriques/guies_i_protocols/Protocol-diagnostic-i-tractament-VHC-persones-drogodependents_Act-2021_okDef.pdf)*, annex 1, pàgina 40**)**. Si el resultat no es troba a l'analítica, es pot deixar en blanc o, si ho considereu adequat, el podeu calcular.

A l'apartat Derivació s'ha d'indicar si la persona ha estat derivada a l'hepatòleg i, en cas afirmatiu, s'ha d'introduir la data de derivació. Si no disposem de la data exacta, n'hi podem posar una d'aproximada.

![](_page_28_Picture_129.jpeg)

En els apartats *Elastografia (Fibroscan<sup>R</sup>) i Ecografia*, s'ha d'indicar si s'ha realitzat la prova, la data i el resultat de la prova corresponent.

![](_page_28_Picture_130.jpeg)

Aquestes dades acostumen a ser dades de proves fetes a l'hospital. Per tant, s'ha de decidir si us les facilita algun professional de l'hospital o si aquest es dona d'alta a la BD.

Finalment, s'han d'introduir les dades corresponents al bloc de tractament: 2.1. Tractament

![](_page_29_Picture_44.jpeg)

Per introduir un tractament hem de prémer sobre el signe "+". A continuació s'obrirà la pantalla següent:

![](_page_29_Picture_45.jpeg)

Si s'indica que s'ha iniciat tractament, ens apareixeran els següents camps per emplenar:

![](_page_29_Picture_46.jpeg)

Si el resultat de la virèmia és positiu, caldrà fer un altre tractament i, en desar les dades, anirem de nou al formulari anterior, on veurem el tractament que acabem de registrar.

![](_page_30_Picture_46.jpeg)

Quan aquest pacient iniciï un nou tractament, haurem de prémer el signe "+" de nou. Com abans, s'obrirà una nova pantalla on haurem d'enregistrar les dades d'aquest nou tractament.

Si la virèmia és Negativa, Desconeguda o Indeterminada, s'obrirà l'apartat Seguiment, que ens permetrà entrar dades d'un nou test amb una data diferent.

![](_page_30_Picture_47.jpeg)

Per defecte s'indica que el seguiment s'ha fet en el mateix CAS. En cas contrari, s'ha de desmarcar aquesta casella i ens apareixerà un camp per indicar el centre de tractament.

![](_page_31_Figure_1.jpeg)

Un cop s'ha introduït aquesta informació, cal prémer el botó Desar per tal de guardar-la bé.

En cas que no s'hagi reportat alguna informació imprescindible, s'obrirà una finestra que ens indicarà quins camps hem d'emplenar. Els camps que són més foscos són camps obligatoris. A mesura que anem introduint les nostres dades, aquests camps obligatoris es poden anar modificant.

Per tal d'assegurar la coherència de les dades que s'introdueixen hi ha una sèrie de filtres dins i entre algunes de les variables que es recullen.

## <span id="page-32-0"></span>Sol·licitud d'ingrés en unitats hospitalàries de desintoxicació 9

A continuació s'explica el procediment per realitzar una sol·licitud d'ingrés en unitats hospitalàries de desintoxicació (UHD). En breu, tant aquest procediment com el de tractament amb agonistes opioides se simplificarà. Tot i així, de moment mostrem l'explicació de com funciona actualment el portal.

Quan un facultatiu valori que un pacient ha d'ingressar en una UHD, el procediment per fer la sol·licitud ha de ser el següent:

- 1. Cercar el pacient a la pestanya 01. Pacients de la manera que s'ha explicat a l'apartat 5.1, ja que la persona ha de tenir un inici de tractament per poder registrar la sol·licitud d'ingrés en una UHD.
- 2. Una vegada tenim localitzat el pacient, cliquem sobre l'inici de tractament que té registrat.

![](_page_32_Picture_95.jpeg)

3. Una vegada estem dins de l'inici de tractament, a la part inferior de la pàgina cliquem sobre el botó d'afegir una nova 1.1 Sol·licitud d'ingrés a UHD i s'obriran les pantalles que veurem a continuació.

![](_page_33_Picture_48.jpeg)

Haurem d'emplenar les dades relatives a:

- Motiu principal de la derivació.
- Història toxicològica (drogues).
- Antecedents de malalties orgàniques.
- Antecedents psicopatològics.
- Antecedents familiars i socials.

![](_page_33_Picture_49.jpeg)

![](_page_34_Figure_0.jpeg)

Una manera alternativa d'introduir les dades relatives a les sol·licituds d'ingrés en una UHD i a les sol·licituds de tractament agonistes en CAS, tal com s'ha explicat en la introducció dels inicis de tractament, és fer-ho directament a través de l'arbre. Primer hem de localitzar el nostre pacient i a continuació clicar a la part superior on indica "Arbre".

![](_page_34_Picture_83.jpeg)

A continuació s'obre la pantalla següent on podrem afegir inicis de tractament diferents, sol·licituds d'ingrés a UHD (així com la notificació d'ingrés a UHD, és a dir, la seva acceptació) i la sol·licitud de tractament amb agonistes (així com la notificació d'inclusió en tractament, és a dir, la seva acceptació).

![](_page_35_Picture_28.jpeg)

## <span id="page-36-0"></span>Acceptació de la sol·licitud d'ingrés en unitats hospitalàries de desintoxicació 10

Una vegada fet això, el centre sol·licitat (unitat hospitalària de desintoxicació) podrà veure quines peticions té pendents d'acceptar o de refusar a partir de la pestanya 02. Sol·licituds ingrés UHD, amb les condicions que hi hàgim posat (per exemple, peticions fetes el darrer mes a través de la data que hi ha a la pantalla, de pacient, de centre sol·licitant i de centre sol·licitat).

![](_page_36_Picture_68.jpeg)

Quan cerquem a la pestanya 1. Sol·licituds Registrades ens sortiran totes les peticions que compleixen els criteris que hem cercat i, si cliquem sobre un dels pacients, s'obrirà la sol·licitud d'ingrés a unitats hospitalàries de desintoxicació realitzada.

![](_page_37_Picture_33.jpeg)

Aquí es veurà la informació que ha comunicat el centre sol·licitador i, per tal de resoldre aquesta petició, hem de clicar sobre "+" de Notificació d'ingrés a UHD.

A la pantalla següent acceptarem o rebutjarem l'ingrés del pacient a la UHD del nostre centre i clicarem Desar per guardar les dades.

![](_page_37_Picture_34.jpeg)

## <span id="page-38-0"></span>Sol·licitud de tractament amb agonistes opioides 11

A continuació s'explica el procediment per realitzar una sol·licitud de tractament amb agonistes opioides. En breu, tant aquest procediment com el d'UHD, tal com hem esmentat anteriorment, se simplificarà. Tot i així, de moment mostrem l'explicació de com funciona actualment el portal.

Quan un facultatiu valori que un pacient ha de realitzar un tractament amb agonistes opioides, el procediment per fer la sol·licitud ha de ser el següent:

- 1. Primer s'hauran de buscar les dades del pacient ―el pacient ha d'existir, ja que cal que tingui un inici de tractament previ― de la manera que s'ha explicat anteriorment.
- 2. A continuació, el metge prescriptor haurà de fer la sol·licitud al centre que cregui oportú. Encara que el centre dispensador sigui el mateix centre de tractament del metge, s'haurà de fer la sol·licitud de tractament amb agonistes opioides ja que, formalment, el prescriptor i el dispensador són centres diferents.
- 3. El centre dispensador haurà d'acceptar o rebutjar la demanda de tractament amb agonistes opioides realitzada per un metge prescriptor.

Els passos que haurà de seguir el metge prescriptor són els següents:

- 1. Cercar el pacient a la pestanya 01. Pacients de la manera que s'ha explicat a l'apartat 5.1.
- 2. Un cop localitzat el pacient, hem de clicar sobre l'inici de tractament que té registrat.

![](_page_39_Picture_52.jpeg)

3. Un cop dins de l'inici de tractament, a la part inferior de la pàgina, hem de clicar sobre el botó "+" per afegir una nova sol·licitud a l'apartat 1.2 Sol·licitud de tractament amb agonistes a centres.

![](_page_39_Picture_53.jpeg)

La pantalla que ens sortirà per fer la sol·licitud de tractament amb agonistes opioides és la que es mostra a continuació:

![](_page_40_Picture_41.jpeg)

Cal introduir les dades referents al motiu principal de la inclusió, el centre prescriptor, la data de derivació al centre dispensador, el centre dispensador on es vol derivar el pacient i la substància que es prescriu (Metadona, Buprenorfina o Altres substàncies). Per finalitzar hem de clicar sobre el botó Desar.

Al registre d'una sol·licitud de tractament amb opioides s'hi pot accedir també de la mateixa manera que hem indicat abans, a partir de l'arbre del pacient.

## <span id="page-42-0"></span>Acceptació de la sol·licitud d'agonistes opioides 12

Una vegada fet això, el centre dispensador podrà veure quines peticions té pendents d'acceptar o de refusar a partir de la pestanya 04. Sol·licitud tractament agonistes CAS, amb les condicions que hàgim volgut posar (per exemple, peticions fetes el darrer mes a través de la data que hi ha a la pantalla).

![](_page_42_Picture_57.jpeg)

Quan cerquem a la pestanya 1. Registrades, ens sortiran totes les peticions que compleixen els criteris que hem cercat i, si cliquem sobre un dels pacients, s'obrirà la sol·licitud de tractament realitzada.

![](_page_43_Picture_36.jpeg)

Aquí veurem la informació que ens ha comunicat el centre prescriptor i, per tal de resoldre aquesta petició, hem de clicar sobre el "+" de Notificació d'Inclusió en tractament Centres.

A la pantalla següent hem d'acceptar o refusar la inclusió del pacient al tractament en el nostre centre i hem de clicar sobre Desar per salvar les dades.

![](_page_43_Picture_37.jpeg)

# <span id="page-44-0"></span>Activitat mensual del CAS

13

L'aplicació SIDC també incorpora aquells indicadors mensuals que els diferents centres de tractament han d'informar.

A la pantalla principal anirem a la pestanya 06. Activitat Mensual CAS.

Per accedir-hi s'ha de buscar el centre de referència. Cal recordar que només es podrà tenir accés als centres que han estat assignats a cada usuari. Per tant, les dades d'activitat mensual que s'introdueixen només les podran veure les persones autoritzades del mateix centre o de la Subdirecció General de Drogodependències.

![](_page_44_Picture_70.jpeg)

Per cercar el nostre centre hem de posar el nom del centre o el codi del centre i clicar el botó Cercar. Un cop el trobem, hem de clicar sobre el centre i en podrem veure les dades bàsiques (adreça, telèfon, persona de contacte, adreça electrònica, horari), així com els permisos de què disposa. En cas que s'hagi de modificar alguna dada del centre, cal posarse en contacte amb la Subdirecció General de Drogodependències.

![](_page_44_Picture_71.jpeg)

A la part inferior de la pantalla hi ha els indicadors mensuals que ha d'informar cada CAS i, per tant, té permisos per notificar-los:

![](_page_45_Picture_52.jpeg)

Trobem els dos apartats que s'han d'informar:

- Activitat mensual. Centres d'atenció i seguiment
- Dades mensuals. Usuaris en tractament

Si cliquem sobre el "+", s'obre una pantalla amb els indicadors que es demanen de cada mes.

Vegeu la pantalla corresponent a Activitat mensual centres d'atenció i seguiment:

![](_page_45_Picture_53.jpeg)

I vegeu també la pantalla corresponent a Dades mensuals usuaris en tractament:

![](_page_46_Picture_69.jpeg)

Un cop emplenades les dades mensuals dels usuaris en tractament amb agonistes opioides, cosa que cal fer cada mes, cal introduir i/o modificar els pacients que estan en tractament amb agonistes opioides en el centre aquell mes. Per fer-ho anirem a l'apartat Activitat Mensual per Pacient; per generar un nou registre, clicarem sobre "+", i, per modificar-ne un, clicarem sobre el nom del pacient.

![](_page_46_Picture_70.jpeg)

Quan un pacient comença tractament amb agonistes opioides, una vegada realitzada i acceptada la sol·licitud, cal introduir aquest pacient a la pantalla Activitat Mensual per Pacient.

Quan generem un nou registre ens apareix la pantalla següent on hem d'emplenar les dades següents: CIP del pacient (per poder introduir un pacient és imprescindible que en coneguem el CIP), substància amb la qual està en tractament (per defecte surt Metadona,

però es pot canviar per Buprenorfina o Altres substàncies), la dosi (mg) amb la qual està el pacient aquell mes i la data de finalització de tractament (que només emplenarem quan un pacient finalitzi tractament amb agonistes opioides).

![](_page_47_Picture_69.jpeg)

Per modificar les dades de tractament d'un pacient, únicament cal clicar sobre el pacient i canviar-ne les dades, i s'obrirà la pantalla anterior amb les dades que té introduïdes.

![](_page_47_Picture_70.jpeg)

Les dades de l'activitat mensual del pacient es copien de manera automàtica al mes següent, incloses les altes noves d'aquell mes. Cal tenir en compte que aquestes còpies automàtiques es fan a principis del mes següent al mes en curs. És a dir, la generació del mes de juny es crearà a principis del mes següent a partir de les dades del mes de maig més les altes introduïdes durant el mes de juny (sol·licitud i acceptació de tractament amb agonistes en centres) i caldrà eliminar manualment els pacients que van causar baixa el mes de maig.

Per aquest motiu, s'hauran d'introduir de manera manual tots els mesos anteriors al mes actual. Una vegada estigui el pacient introduït fins al mes previ al mes actual, automàticament es carregarà el pacient en el mes següent. El centre serà responsable d'actualitzar cada mes les dades de cada pacient. En concret, un pacient s'haurà de modificar quan se'n canviï la dosi i/o substància de tractament i quan finalitzi el tractament per tal d'introduir la data de finalització del tractament i l'eliminació del pacient en el llistat del mes següent.

IMPORTANT: Som conscients de la dificultat de tenir actualitzades les dades mensuals del pacient en el portal i, com que estem pendents de poder simplificar la introducció d'aquestes dades en el portal, us demanarem que, com a mínim, estiguin ben actualitzades en el portal les dades del llistat mensual de pacients en tractament amb agonistes opioides dels mesos de juny i desembre.

# 14

## <span id="page-50-0"></span>**Consultes** predefinides

Per poder accedir a les consultes predefinides que té el portal cal anar a la pestanya **12. Consultes, 13. Casos Hepatitis i 14. Addiccions comportamentals**.

![](_page_50_Picture_87.jpeg)

Es poden fer diferents consultes ja definides sobre els temes següents:

- Inicis de tractament.
- Tractament amb agonistes.
- Activitat dels centres.
- Dispensacions.

Quan cliqueu només us demanarà el període de temps sobre el qual volem fer l'explotació i el centre.

En cas que hi hagi alguna consulta que considereu que pugui ser d'interès general, o si necessiteu ajuda per fer alguna consulta de dades o heu d'aclarir algun dubte en relació amb algun tema en concret, podeu posar-vos en contacte amb la Sub-direcció General de Drogodependències.

![](_page_52_Picture_0.jpeg)

# <span id="page-52-0"></span>**Cerques**

Per poder fer les nostres pròpies cerques cal que anem a la darrera pestanya, Cerca, i que cliquem Cerca Avançada.

Ens permetrà fer cerques de les dades introduïdes pel nostre centre.

![](_page_52_Picture_42.jpeg)

Un cop hàgim clicat sobre Cerca Avançada s'obre la pantalla següent:

![](_page_52_Picture_43.jpeg)

Per poder fer les cerques primer s'ha d'entendre l'estructura del portal. Per un costat, hi ha el Registre de Pacients, on hi ha les dades del pacient, d'on pengen els inicis de tractament; i d'aquests darrers pengen les dades relatives a les unitats hospitalàries de desintoxicació i les dades de tractaments amb agonistes opioides. Per l'altre, hi ha el Registre de Centres, d'on pengen les dades dels centres i dels quals penja l'activitat mensual de CAS i les dades mensuals d'usuaris en tractament amb agonistes opioides.

![](_page_53_Figure_1.jpeg)

Amb diversos exemples explicarem com fer una cerca. Esperem que us puguin ser d'utilitat.

#### Cerca 1. Dades bàsiques dels inicis de tractament d'un període de temps determinat

En aquesta cerca es vol fer una llista dels inicis de tractament introduïts pels diferents professionals d'un centre determinat durant l'any 2019.

El primer pas per fer una cerca és tenir clar en quin registre l'hem de fer. En aquest cas és el Registre: Pacients, ja que és en aquest registre on hi ha les dades dels inicis de tractament.

El següent pas és saber si s'ha d'aplicar algun filtre o si volem totes les dades. En aquest cas, hem d'aplicar diferents filtres. Per un costat, volem els inicis de tractament de l'any 2019; per tant, posarem la data d'inici de tractament com a filtre i les dates corresponents, en aquest cas d'1 de gener a 31 de desembre de 2019; també posarem la data d'alta en el registre per tal que no ens surtin inicis de tractament introduïts per error abans de l'any 2019 i, per finalitzar, posarem també el centre del qual volem cercar els inicis de tractament.

Per fer-ho, hem de seleccionar, al camp Nivell, les taules on hi ha les variables del filtre. El primer filtre que hem de posar és la data d'inici de tractament, per la qual cosa seleccionarem el Nivell: 1. Notificació Inici Tractament Drogues i com a Variable: Data inici tractament i al costat hi posarem el període que volem filtrar (de 01/01/2019 a 31/12/2019) i, per fixar aquest filtre, l'hem de baixar clicant sobre les dues fletxes de la dreta.

![](_page_54_Picture_89.jpeg)

Els altres dos filtres els afegim de la mateixa manera. Per un costat, com a data d'alta en el registre, per tal que ens agafi tots els inicis de tractament introduïts que siguin de l'any 2019, hi posarem, per exemple, "Des de l'1 de gener de 2019 fins al 31 de maig de 2020". Dins de Nivell: 1. Notificació Inici Tractament Drogues triarem Variable: Data alta 1. Notificació Inici Tractament Drogues i hi posarem el període pel qual volem filtrar (des de l'1 de gener de 2019 fins al 31 de maig de 2020) i per fixar el filtre el baixarem clicant sobre les dues fletxes de la dreta. Per l'altre, hem d'afegir el darrer filtre, que és el centre del qual volem agafar els inicis de tractament. Per fer-ho, dins de l'apartat 1. Notificació Inici Tractament Drogues triarem Variable: Centre i, en el desplegable que hi ha, seleccionarem el centre que ens interessi.

![](_page_54_Picture_90.jpeg)

La part superior de la cerca és la que es mostra a continuació:

Ara s'han de seleccionar les variables de les quals volem fer llista dels diferents inicis de tractament. Tot i que poden ser altres, en aquesta consulta hem seleccionat les variables següents: Id Pacient, CIP Vigent, Nom, Primer cognom, Segon cognom, Data naixement i Sexe de la taula Pacient i les variables Centre, Núm. Història Clínica, Data inici tractament i

Usuari alta 1. Notificació Inici Tractament Drogues (per saber el professional que ha notificat l'inici de tractament) de la taula 1. Notificació Inici Tractament Drogues que penja de la taula Pacient.

A la part central de la pantalla, on hi ha totes les variables, seleccionem totes les variables que hem indicat de la manera següent:

![](_page_55_Picture_72.jpeg)

Per executar la consulta que acabem de crear hem de prémer el botó Executar i, a continuació, apareixeran les dades en pantalla. Si supera un cert nombre de registres, és possible que no les puguem veure per pantalla o que, fins i tot, s'executi a la nit i que hàgim de recuperar les dades el dia següent i exportar-les en un fitxer "csv" (s'obre amb l'Excel) o en un PDF, tenint en compte que no es descarregaran dades personals (ni nom i cognoms ni el CIP).

![](_page_56_Picture_43.jpeg)

Si la cerca realitza allò que volem, la podem desar, posant el nom de la cerca i clicant sobre el botó Desar consulta com... Si ja existeix una consulta amb el mateix nom, ens demanarà si volem que la sobreescrigui. De la mateixa manera podrem recuperar una consulta desada anteriorment, clicant sobre el botó Recuperar consulta, que farà que s'obri una pantalla igual a aquesta:

![](_page_56_Picture_44.jpeg)

Quan executem la cerca que hem definit d'inicis de tractament, si no sobrepassem el límit de registres per veure'ls en pantalla, ens apareixeran les dades sol·licitades en el navegador:

![](_page_56_Picture_45.jpeg)

Si volem exportar aquestes dades, o el resultat de la consulta té més registres dels que es poden mostrar en pantalla, haurem de marcar el primer quadrat de la part superior esquerra per tal que es seleccionin tots els registres i a continuació prémer Imprimir. Tot seguit, s'obre un quadre on podem posar el tipus de fitxer on volem exportar les dades. Si marquem Fitxer, Camps separats i Separador ";" se'ns desarà en un fitxer csv que s'obre automàticament amb l'Excel; i, si marquem Llistat, Llistat estàndard (PDF), ens ho desarà en un fitxer PDF, on també posarem el nom de l'obtenció, en aquest cas, IT\_2019, i clicarem Confirmar.

![](_page_57_Picture_112.jpeg)

Quan el progrés estigui al 100% i l'estat sigui finalitzat ―cosa que podrem anar comprovant amb la lupa― podrem descarregar-nos el fitxer entrant a l'àrea de fitxers (icona marcat de la part superior de la pantalla).

![](_page_57_Picture_113.jpeg)

#### Cerca 2. Nombre d'inicis de tractament en un període de temps determinat

En aquesta cerca es vol saber el nombre d'inicis de tractament introduïts per un centre determinat durant l'any 2019.

El primer pas per fer una cerca és tenir clar a quin registre hem de fer la cerca. En aquest cas serà al Registre: Pacients, ja que és en aquest registre on hi ha les dades dels inicis de tractament.

El pas següent és saber si s'ha d'aplicar algun filtre o si volem totes les dades. En aquest cas, igual que en la cerca anterior, hem d'aplicar els mateixos filtres de la consulta realitzada. Per un costat, volem els inicis de tractament de l'any 2019. Per tant, posarem la data d'inici de tractament com a filtre i les dates corresponents, en aquest cas "Des de l'1 de gener al 31 de desembre de 2019". També posarem la data d'alta en el registre per tal que no ens surtin inicis de tractament introduïts per error abans de l'any 2019. I per finalitzar, posarem també el centre del qual volem cercar els inicis de tractament.

Per fer-ho, hem de seleccionar, a Nivell, les taules on hi ha les variables que hi ha en el filtre. El primer filtre que hem de posar és la data d'inici de tractament, per la qual cosa seleccionarem Nivell: 1. Notificació Inici Tractament Drogues i, com a variable, Variable: Data inici tractament i, al costat, hi posarem el període que volem filtrar (del 01/01/2019 al 31/12/2019) i, per fixar aquest filtre, l'hem de baixar clicant sobre les dues fletxes de la dreta.

![](_page_58_Picture_86.jpeg)

Els altres dos filtres els afegim de la mateixa manera. Per un costat, la data d'alta en el registre, per tal que ens agafi tots els inicis de tractament introduïts que siguin de l'any 2019, hi posarem, per exemple, "Des de l'1 de gener de 2019 fins al 31 de maig de 2020". Dins de Nivell: 1. Notificació Inici Tractament Drogues triarem Variable: Data alta 1. Notificació Inici Tractament Drogues i hi posarem el període pel qual volem filtrar (Des de l'1 de gener de 2019 fins al 31 de maig de 2020") i per fixar el filtre el baixarem clicant sobre les dues fletxes de la dreta. Per l'altre, hem d'afegir el darrer filtre, que és el centre del qual volem agafar els inicis de tractament. Per fer-ho, dins de l'apartat 1. Notificació Inici Tractament Droques triarem Variable: Centre i, en el desplegable que hi ha, seleccionarem el centre que ens interessi.

La part superior de la cerca és la que es mostra a continuació:

![](_page_58_Picture_87.jpeg)

En aquesta cerca, com que el que volem és que compti els inicis de tractament introduïts pel centre, haurem de marcar Agrupar a la part inferior de la pantalla i després seleccionar, per exemple: Id 1. Notificació Inici Tractament de la taula 1. Notificació Inici Tractament, que penja de la taula Pacient seleccionant, en el desplegable, COUNT.

![](_page_59_Picture_29.jpeg)

Si executem la consulta, obtindrem el nombre total d'inicis de tractament que ha introduït el centre en el període de temps seleccionat. En aquest cas el resultat seria el següent:

![](_page_59_Picture_30.jpeg)

De la mateixa manera que s'ha explicat anteriorment, podem exportar les dades obtingudes en la cerca, així com desar i després recuperar la consulta creada.

#### Cerca 3: Nombre d'inicis de tractament en un període determinat per professional

En aquesta cerca es vol saber el nombre d'inicis de tractament introduïts pels diferents professionals d'un centre determinat durant l'any 2019.

La primera part de la cerca és exactament la mateixa que les anteriors cerques. Per tant, la part superior de la consulta és la que es mostra a continuació:

![](_page_60_Picture_71.jpeg)

En aquesta cerca el que volem és comptar el nombre d'inicis de tractament introduïts per cadascun dels professionals. Per tant, haurem de seleccionar les variables que necessitem que ens mostri. Per un costat, són les dades dels professionals que han introduït l'inici de tractament i, per l'altre, el recompte del nombre d'inicis de tractament que aquests han introduït.

Perquè ens mostri el professional que ha introduït l'inici de tractament haurem de marcar la variable Usuari alta 1. Notificació Inici Tractament de la taula 1. Notificació Inici Tractament Drogues, que penja de la taula Pacient; i perquè compti el nombre d'inicis de tractament haurem de marcar Agrupar a la part inferior de la pantalla i després seleccionar, per exemple, Id 1. Notificació Inici Tractament Drogues seleccionant, en el desplegable, COUNT.

![](_page_60_Picture_72.jpeg)

Manual del portal d'aplicacions: SISTEMA D'INFORMACIÓ DE DROGODEPENDÈNCIES DE CATALUNYA - <sup>2021</sup> 61 de 64

![](_page_61_Picture_61.jpeg)

Si executem la consulta, obtindrem el nombre d'inicis de tractament que ha introduït cada professional del centre en el període de temps seleccionat. En aquest cas el resultat seria el següent:

![](_page_61_Picture_62.jpeg)

De la mateixa manera que s'ha explicat anteriorment, podem exportar les dades obtingudes a la cerca, així com desar i després recuperar la consulta creada.

En cas que vulgueu fer alguna cerca específica o que necessiteu ajuda per fer-la, no dubteu a posar-vos en contacte amb la Sub-direcció General de Drogodependències, amb Regina Muñoz (tel. 93 551 35 92 / [regina.muoz@gencat.cat\)](mailto:regina.muoz@gencat.cat) o Xavier Majó (tel. 93 551 36 05 / [xavier.major@gencat.cat\)](mailto:xavier.major@gencat.cat).

![](_page_63_Figure_0.jpeg)